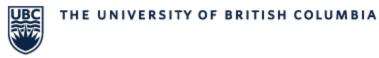

## Reviewing Reports in Workday Worksheets

In Workday you can review selected reports in Worksheets. In Worksheets reports can be edited, saved and updated with new data in real time, shared with and assigned to other individuals.

**STEP 1:** At the top right corner of your report, you will see this group of action buttons. Click the Second button in "Export to Worksheets"

| Details |                    |         |         |  |  |  |      |                |      |
|---------|--------------------|---------|---------|--|--|--|------|----------------|------|
|         |                    |         |         |  |  |  |      | •              |      |
| items   |                    |         |         |  |  |  | XIII | ≣ <u>∓</u> 00₀ | ." [ |
|         | Course<br>Subjects | Section | Section |  |  |  |      |                |      |

**STEP 2:** This will open a report that resembles an Excel spread sheet within Workday. Data in this spread sheet can be manipulated much in the same way as an excel spread sheet.

- Moving columns or Rows
- Hiding or deleting Columns/Rows
- Sorting and Filtering information.
- Changes you make in this sheet are saved Automatically.
- Changes made in this report <u>does not</u> update or change the live report/Course Section information in Workday.

| A Rol      | oboto 🗸 9 🕅             | BIL                | <u>A</u> v    |                  | DEVTY          | \$ %          | 1000 <u>0</u> <u>00</u> | 123 ~ 👲 ~      | E ~   :         | Σ olo          |      |            |            |               |                 |                  |           | (        |
|------------|-------------------------|--------------------|---------------|------------------|----------------|---------------|-------------------------|----------------|-----------------|----------------|------|------------|------------|---------------|-----------------|------------------|-----------|----------|
| fx se      | Section Listings        |                    |               |                  |                |               |                         |                |                 |                |      |            |            |               |                 |                  |           | [        |
| A          | В                       | С                  | D             | E                | F              | G             | Н                       | 1              | J               | К              | L    | M          | N          | 0             | P               | Q                | R         | S        |
| Section Li | listings Course Subject | s Section Listings |               | Section Listings |                |               |                         |                |                 |                |      |            |            |               |                 |                  |           |          |
| Course Se  | Section Course Subject  | Course Number      | Special Topic | Section Number   | Academic Level | Academic Unit | Section                 | Section Status | Section Title   | Academic       | Term | Start Date | End Date   | Hidden Course | Allowed Grading | Eligbility Rules | Number of | Reserved |
| BIOL_O     | BIOL_O                  | 210                |               | 001SY            | Undergraduate  | Department of | BIOL_O                  | Preliminary    | Land Plants     | 2024-25 Winter | W1   | 2024-09-03 | 2024-12-05 |               | Graded          | REQ_BIOL_0210    | 0         | 0        |
| BIOL_O     | BIOL_O                  | 357                |               | AUT001           | Undergraduate  | Department of | BICL_O                  | Preliminary    | Introduction to |                | W1   | 2024-09-03 | 2024-12-05 | Yes           | Graded          | REQ_BIOL_0357    | 0         | 5        |
| BIOL_O     | BIOL_O                  | 357                |               | AUTL01           | Undergraduate  | Department of | BIOL_O                  | Preliminary    | Introduction to | 2024-25 Winter | W1   | 2024-09-03 | 2024-12-05 |               | Graded          | REQ_BIOL_0357    | 0         | 0        |
| BIOL_O     | BIOL_O                  | 357                |               | AUTL02           | Undergraduate  | Department of | BIOL_O                  | Preliminary    | Introduction to | 2024-25 Winter | W1   | 2024-09-03 | 2024-12-05 |               | Graded          | REQ_BIOL_0357    | 0         | 0        |

**STEP 3:** In the top right you will see 3 blue buttons, from left to right those buttons are: Comments, Share, Add Live Data.

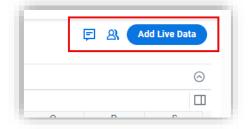

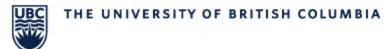

**Comments:** here notes and comments can be added/ viewed by those who share access to the report.

| <b>↓</b>                               | 0      |
|----------------------------------------|--------|
|                                        | ©      |
| Comments                               | ×      |
|                                        | ·~~-   |
|                                        |        |
|                                        | in the |
| Start a conversation sending a message |        |
|                                        |        |
|                                        | e.     |

**Share:** Clicking the share button will open a menu box to share your Worksheet. There will be 2 tabs: Share – to add members to your report, Who Has Access - to view and manage who has access to your report.

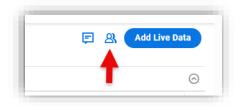

On the "Share" tab, invite members to "View", "Comment" or "Edit" your report. You can also allow/disallow members "Link sharing" for your report.

| Share Course Section Search - Central | :                 |
|---------------------------------------|-------------------|
| Share Who Has Access                  | Advanced          |
| hare with Individuals                 | +                 |
| Enter name                            | Can Edit 🔹        |
| Link Sharing Off                      | Can View          |
| -                                     | Can Comment       |
| Close                                 | <u>c</u> Can Edit |

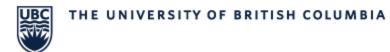

On the "Who Has Access" tab you can see who has access and what their permissions are. On this tab you can manage or remove a member's access or transfer ownership of the report to a member.

| Share Who Has Access  | 5                         | 1                 | Advanced |
|-----------------------|---------------------------|-------------------|----------|
| Name                  | Information               | Permission        |          |
| A Cait Dobie (Me)     | Course and Exam Support C | Owner             |          |
| <u> Debbie Krietz</u> | Academic Scheduling Supp  | Can Edit Can View | <b>V</b> |
|                       |                           | Can Comment       |          |

**TIP:** To transfer ownership of a report, you must first share a report with a member.

Add Live Data: Here you can refresh your Worksheet with live data, to ensure you are working with the most up to date information. Select "Add Live Data" a dialog box will open.

- a. Search for the report you would like to pull information from. Results will populate in the pane to right.
- b. Select "Next"

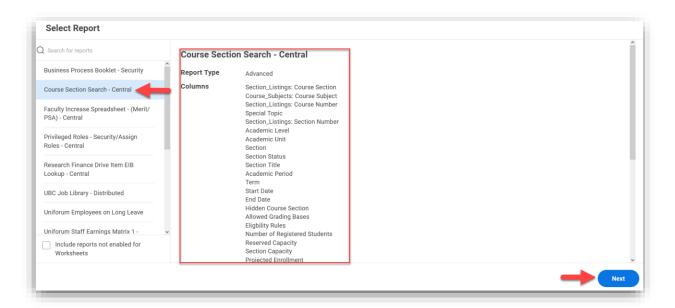

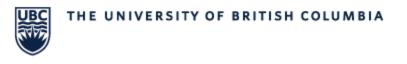

c. Enter the search criteria and select "Next"

| Select Prompt Values Cour   | se Section Search - Central                                    |  |
|-----------------------------|----------------------------------------------------------------|--|
| Prompts                     | Reset All to Defaults                                          |  |
| Academic Period *           | × 2023-24 Winter Term 2 (UBC-0) 🔅                              |  |
| Academic Unit               |                                                                |  |
| Special Topic Course (only) | Use Report Default                                             |  |
| Course Subject              | > Use report Detailt           × Biology (Okanagan)         :≡ |  |
| Course Number               |                                                                |  |
| Course Section              |                                                                |  |
| Section Status              |                                                                |  |
| Previous                    |                                                                |  |

a. Choose columns or "Select All"

| Available Columns       Select AI         +       Section_Listings: Cour             | C Search by column name                                                                                                    | urse Section Search - Central                                                                                                    | Preview Data 🔵 |
|--------------------------------------------------------------------------------------|----------------------------------------------------------------------------------------------------|----------------------------------------------------------------------------------------------------|----------------|
| A Constant Table     S     S     S     S     S     S     S     S                     | Section_Listings: Court.     Course_Subjects: Court.     Section_Listings: Court.     Section_Listings: Secti     Academic Level     Academic Level     Section | III       III       III       III       III       III       III       III       III       III       III       III       III       III       III       III       III       III       III       III       III       III       III       III       III       III       III       III       III       IIII       IIII       IIII       IIIIIIIIIIIIIIIIIIIIIIIIIIIIIIIIIIII |                |
| + fx Add Formula Column III Sort by Column III Sort by Column III III Sort Order III | + Contine Title                                                                                                    |                                                                                                    |                |
|                                                                                      | + fx Add Formula Column                                                                                                    | n 🗄 Sort by Column 🛛 🗮 Sort Order                                                                                                    |                |

b. Select "Next"

| Select Columns Course S                                     | iection Search - Central                                                                                                    |
|-------------------------------------------------------------|----------------------------------------------------------------------------------------------------|
| Q Search by column name                                     | 40 Columns Added Remove All Preview Data 🕥                                                                                                    |
| Available Columns Select All<br>All columns have been added | Section_Listings: Course Section … X Course_Subjects: Course Subject … X Section_Listings: Course Number … X Special Topic … X Section_Listings: Section N<br>Course_Subjects: Course Subjects: Course Subject … X Section_Listings: Course Number … X Special Topic … X Section_Listings: Section N<br>Course_Subjects: Course Subject … X Section_Listings: Course Number … X Special Topic … X Section_Listings: Section N<br>Course_Subject … X Section_Listings: Course Number … X Special Topic … X Section_Listings: Section N<br>Course_Subject … X Section_Listings: Course Number … X Section_Listings: Course Number … X Section_Listings: Section N<br>Course_Subject … X Section_Listings: Course Number … X Section_Listings: Section N<br>Course_Subject … X Section_Listings: Course Number … X Section_Listings: Section N<br>Section_Listings: Section M<br>Section_Listings: Section N<br>Section_Listings: Section N |
| + 🖅 Add Note Column 🔡                                       |                                                                                                    |
| + fx Add Formula Column                                     | Sort by Column 📃 Sort Order                                                                                                    |

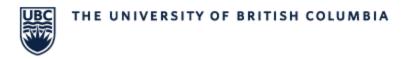

- c. Select "Live Data Area"
- d. Type in a tabel name
- e. Select "Highlight live data area"
- f. Select "Add"

| elect Options Course Section Search -                                                                                         | Central                                                                                                    |  |
|----------------------------------------------------------------------------------------------------|----------------------------------------------------------------------------------------------------|--|
| Insert report data as:                                                                                                    |                                                                                                    |  |
| O Live Data Area<br>Maintains a connection to Workday data.<br>You can refresh the contents of a live data<br>area on demand. | Static Values<br>Does not maintain a connection to Workday<br>data. A snapshot of the report data will be<br>inserted as static values. |  |
| Table Name                                                                                                    |                                                                                                    |  |
| BIOL_Table                                                                                                    |                                                                                                    |  |
| If you don't provide a table name, Worksheets assigns one. Fe                                                                 | r details, see the User Guide.                                                                                                    |  |
| Limit number of rows inserted                                                                                                 |                                                                                                    |  |
| <ul> <li>Highlight live data area</li> </ul>                                                                                  |                                                                                                    |  |
| Restrict live data editing and refresh to the owne                                                                            | only (for all live data in the workbook)                                                                                                |  |
| Enable Multi-Instance Values                                                                                                  |                                                                                                    |  |
|                                                                                                    |                                                                                                    |  |
|                                                                                                    |                                                                                                    |  |
|                                                                                                    |                                                                                                    |  |
|                                                                                                    |                                                                                                    |  |
|                                                                                                    |                                                                                                    |  |
|                                                                                                    |                                                                                                    |  |
| evious                                                                                                    |                                                                                                    |  |
|                                                                                                    |                                                                                                    |  |

g. Select "Refresh Now" and select "Confirm"

|          | File Edit      | View   | Forma | Ins | ert Da | ata Help | All cl       | nanges ar | e saved automatica | ally          |                            |      |             |           |                        |                           |          |
|----------|----------------|--------|-------|-----|--------|----------|--------------|-----------|--------------------|---------------|----------------------------|------|-------------|-----------|------------------------|---------------------------|----------|
| a ,      | Roboto         | ~      | 9 ~   | в   | IL     | AV       | <u>\$</u> .~ | ⊞~        | ⇒ =× T×            | \$ % 10       | 00 <u>.0</u> <u>.00</u> 12 | 3∨ ₫ | ▼   E ∨     | Σ Da      |                        |                           |          |
| i.       | Live Data 💷    |        |       |     |        |          |              |           |                    |               |                            |      |             |           |                        | COUNTA 40                 |          |
|          | A              | E      | 3     |     | С      | D        |              | E         | F                  | G             | н                          | E    | J           | ł         |                        |                           |          |
|          | BIOL_0 125-L04 | BIOL_O |       | 125 |        |          | L            | 04        | Undergraduate      | Department of | BIOL_0 125-L04             | Open | Biology fo  | r 2023-24 | Live Data BIOL         | Table                     | )        |
|          | BIOL_0 125-L05 | BIOL_O |       | 125 |        |          | L            | 05        | Undergraduate      | Department of | BIOL_0 125-L05             | Open | Biology fo  | 2023-24   |                        |                           |          |
| 1        | BIOL_0 125-L06 | BIOL_O |       | 125 |        |          | L            | 06        | Undergraduate      | Department of | BIOL_0 125-L06             | Open | Biology for | r 2023-24 |                        |                           |          |
| 2        | BIOL_0 125-L07 | BIOL_O |       | 125 |        |          | L            | 07        | Undergraduate      | Department of | BIOL_0 125-L07             | Open | Biology for | r 2023-24 | Status                 |                           | ~        |
| 3        | BIOL_0 125-L08 | BIOL_O |       | 125 |        |          | L            | 80        | Undergraduate      | Department of | BIOL_0 125-L08             | Open | Biology for | r 2023-24 | Report                 | Course Section Sea        | rch -    |
| 4        | BIOL_0 125-L09 | BIOL_O |       | 125 |        |          | L            | 09        | Undergraduate      | Department of | BIOL_0 125-L09             | Open | Biology for | r 2023-24 |                        | Central                   |          |
| 5        | BIOL_0 125-L10 | BIOL_O |       | 125 |        |          | L            | 10        | Undergraduate      | Department of | BIOL_0 125-L10             | Open | Biology fo  | r 2023-24 | Report Type            | Advanced                  |          |
| 6        | BIOL_0 125-L11 | BIOL_O |       | 125 |        |          | L            | 11        | Undergraduate      | Department of | BIOL_0 125-L11             | Open | Biology for | 2023-24   | 1 51                   |                           |          |
| 7        | BIOL_0 125-L12 | BIOL_O |       | 125 |        |          | L            | 12        | Undergraduate      | Department of | BIOL_0 125-L12             | Open | Biology for | r 2023-24 | Inserted By            |                           |          |
| 8        | BIOL_0 125-L13 | BIOL_O |       | 125 |        |          | L            | 13        | Undergraduate      | Department of | BIOL_0 125-L13             | Open | Biology for | r 2023-24 | Last Refresh           | 2024-03-21, 10:42         | a.m. PDT |
| 9        | BIOL_0 125-L14 | BIOL_O |       | 125 |        |          | L            | 14        | Undergraduate      | Department of | BIOL_0 125-L14             | Open | Biology for | 2023-24   |                        | By me                     |          |
| 0        | BIOL_0 125-L15 | BIOL_O |       | 125 |        |          | L            | 15        | Undergraduate      | Department of | BIOL_0 125-L15             | Open | Biology for | r 2023-24 |                        | (3f0ff770cedc4a1e         | a2eb4830 |
|          | BIOL_0 125-L16 |        |       | 125 |        |          |              | 16        | Undergraduate      | Department of | BIOL_0 125-L16             |      | Biology fo  |           |                        | 67797b3)<br>Took 1 second |          |
|          | BIOL_0 125-L17 |        |       | 125 |        |          |              | 17        | Undergraduate      | Department of | BIOL_0 125-L17             |      | Biology fo  |           |                        |                           |          |
| <u>.</u> | BIOL_0 125-L18 |        |       | 125 |        |          |              | 18        | Undergraduate      | Department of | BIOL_0 125-L18             |      | Biology for |           | Workbook               | No Refresh Schedu         | led      |
| 7        | BIOL_0 125-L19 |        |       | 125 |        |          |              | 19        | Undergraduate      | Department of | BIOL_0 125-L19             |      | Biology for |           | Schedule               | Create Schedule           |          |
| 0        | BIOL_0 125-L20 |        |       | 125 |        |          |              | 20        | Undergraduate      | Department of | BIOL_0 125-L20             |      | Biology for |           |                        |                           |          |
|          | BIOL_0 125-L21 |        |       | 125 |        |          |              | 21        | Undergraduate      | Department of | BIOL_0 125-L21             |      | Biology for |           | Previous time to refre | esh: 1 second             |          |
|          | BIOL_0 125-L22 |        |       | 125 |        |          |              | 22        | Undergraduate      | Department of | BIOL_0 125-L22             | 17   | Biology for |           |                        |                           |          |
| ~        | BIOL_0 125-L23 |        |       | 125 |        |          |              | 23        | Undergraduate      | Department of | BIOL_0 125-L23             |      | Biology for | 0         | Refresh Now            | Edit Live Data            | )        |
| 9        | BIOL_0 125-L24 | BIOL_O |       | 125 |        |          | L            | 24        | Undergraduate      | Department of | BIOL_0 125-L24             | Open | Biology fo  | r 2023-24 |                        |                           |          |

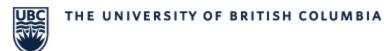

## Finding Saved Reports

There are 3 ways to find your previously viewed and saved reports:

Option 1: In the top left of any screen in Workday select "Profile" > "Drive"

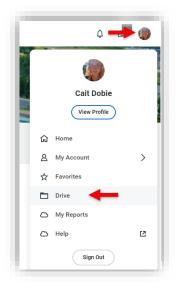

Option 2: In the "Main Search" bar type "Drive" and select from the drop down.

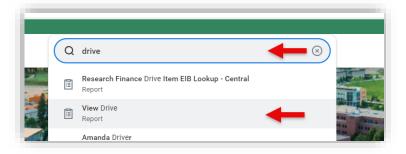

Option 3: From an open Worksheet hover over the green grid in the top left and click "Go to drive"

| 6  | Course S              | Section Sea          | arch - Cent      | ral - draft        |                       |                     |      |
|----|-----------------------|----------------------|------------------|--------------------|-----------------------|---------------------|------|
|    | File dit              | View Forma           | t Insert Da      | ita Help A         | ll changes are s      | aved automatic      | ally |
| \$ | A Roboto              | ~ 9 ~                | BIL              | <u> </u>           | •~ ⊞~   =             | ∍ =× T×             | Ś    |
|    |                       |                      |                  |                    |                       |                     |      |
| A1 | fx Section            | Listings             |                  |                    |                       |                     |      |
| A1 | fx Section            | Listings<br>B        | С                | D                  | E                     | F                   |      |
|    | A                     | 5                    | ~                | D                  | E<br>Section Listings | F                   |      |
|    | A<br>Section Listings | В                    | Section Listings | D<br>Special Topic | Section Listings      | F<br>Academic Level | Acad |
| 1  | A<br>Section Listings | B<br>Course Subjects | Section Listings |                    | Section Listings      |                     | Acad |